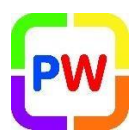

#### **Installing a Certificate to a PC or Laptop**

Please follow the instructions below in order to install a certificate onto a PC or laptop in school.

#### **Instructions:**

- 1. Go to www.primaryworld.co.uk/rise
- 2. Right click on the certificate you require download and select 'Save Link As' (save to a location on your device)
- 3. Go to the location where you have saved the Certificate and Double click on this. Here you will start the installation process.
- 4. On the pop-up box, click 'Install Certificate'.

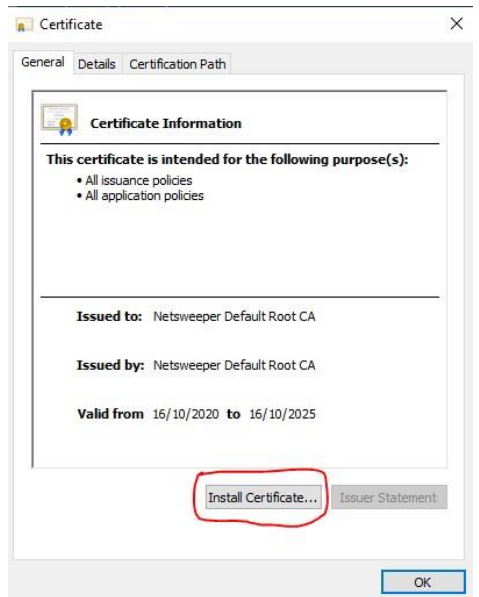

5. On the new pop up window, change the selection to 'Local machine' and then press 'Next'.

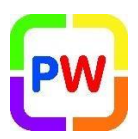

Certificate Import Wizard

← Certificate Import Wizard

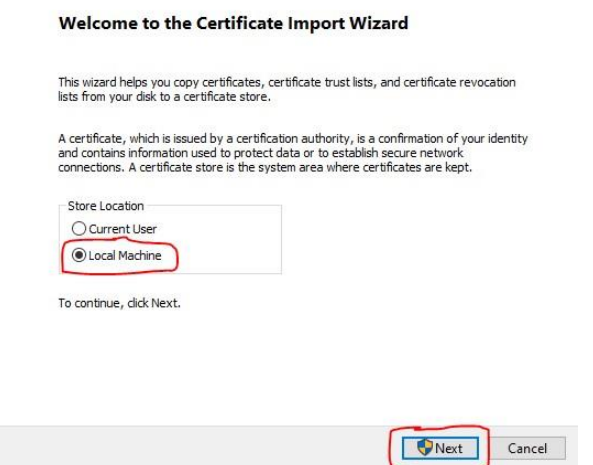

- 6. If you are prompted for a username and password please consult the school's IT support personnel. If this is your laptop enter the local username and password.
- 7. On the next pop up box, change the selection to 'Place all certificates in the following store'. Then choose 'Browse'.

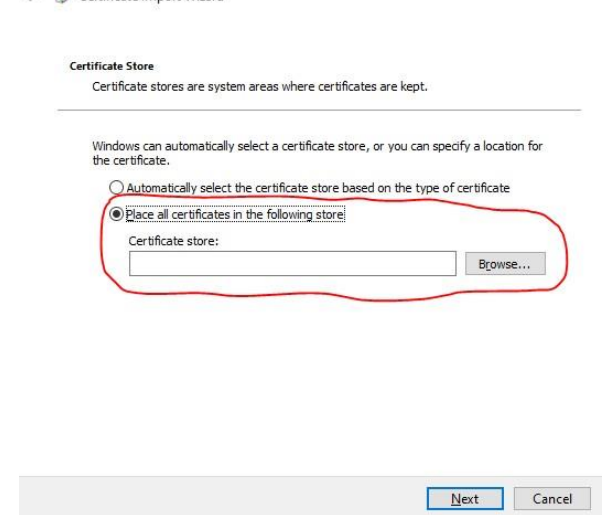

8. On the additional window that appears, tick the small box at the bottom 'Show all physical stores' (1). Scroll all the way to the top, and double click on 'Trusted Root

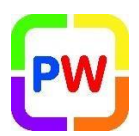

Certification Authorities' then click on 'Registry' so it is highlighted (2), when both of these are done, then select 'OK' (3).

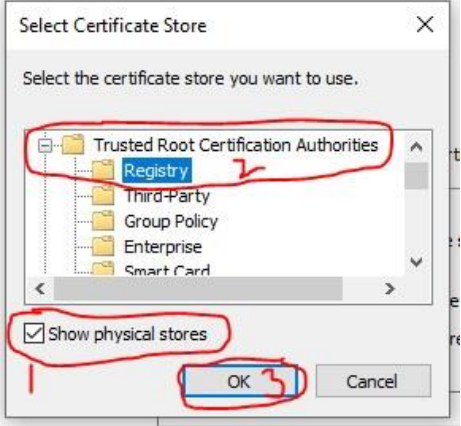

9. You will now return to the box you have seen before, but now your details will be filled in (as highlighted below). Press 'Next'.

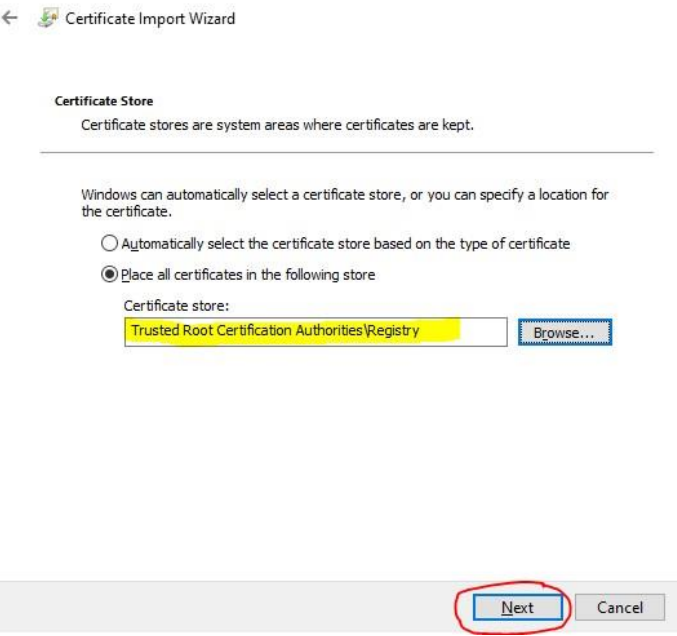

10. On the box that appears, press 'finish'.

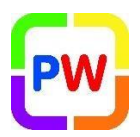

Certificate Import Wizard

#### **Completing the Certificate Import Wizard**

The certificate will be imported after you click Finish.

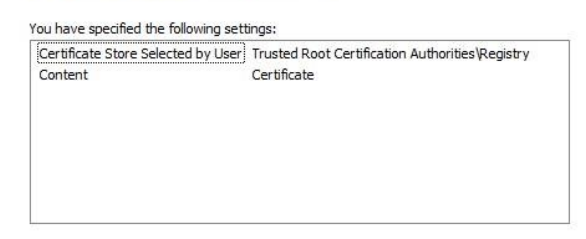

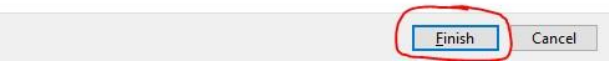

11. You will see a final pop up that says 'Your import was successful'.

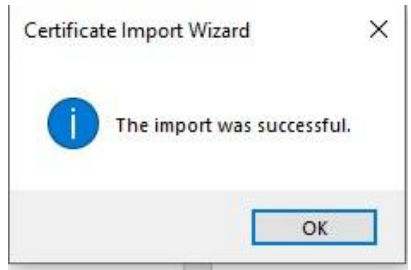

- 12. If any other boxes appear, please close these as you have installed the certificate already.
- 13. Close all internet tabs and then re-open them. Now you will be able to access the internet without the certificate error appearing.

For support, please email **help@primaryworld.com** or call helpdesk on **0116 261 3211**